A Microsoft a Windows 11 telepítéséhez alapesetben megköveteli azt, hogy a felhasználó rendelkezzen egy, a cégnél létrehozott felhős fiókkal (az ún. Microsoft-fiókkal), vagy legkésőbb a telepítés során létrehozzon egy ilyet magának. A korábbi Windows-okkal szemben ugyanis a rendszer telepítője nem engedi meg a felrakását enélkül és úgy, hogy mindössze csak helyi fiók(ok) kerül(nek) megnyitásra abban.

Bár a Windows 11 feltelepítését követően lehetőség van már ilyen, helyi fiókok (local account) létrehozására, sőt, teljesen át is lehet térni azok használatára, ez egy körülményes művelet, ami elég sok időt elrabolhat. Szerencsére egy aprócska kis trükkel ki lehet játszani azt, hogy már a telepítés során se kelljen Microsoftfiókot megadni vagy létrehozni, hanem csakis lokális fiók kerüljön létrehozásra a rendszergazda számára.

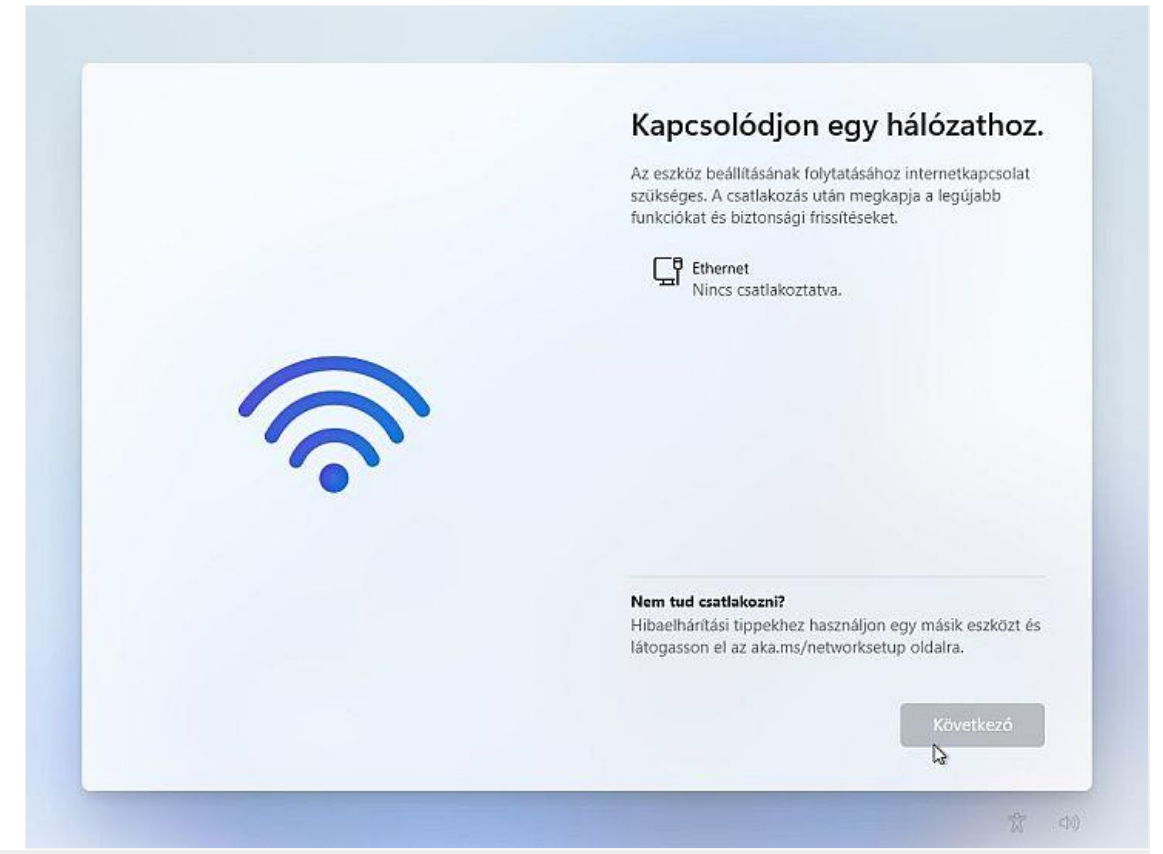

Alapból a Windows 11 Telepítő nem engedi meg, hogy hálózati kapcsolat vagy [Microsoft-](https://pcforum.hu/assets/site.pc/text/howtos/200006/windows-11-oobe-0-connect--dyn--fullviewsize.jpg)fiók nélkül [feltelepítsük](https://pcforum.hu/assets/site.pc/text/howtos/200006/windows-11-oobe-0-connect--dyn--fullviewsize.jpg) a rendszert

A korábbi Windows-okban ezt úgy is el lehetett érni, hogy egyszerűen a telepítés idejére kihúztuk a gépből a hálózati kábelt vagy letiltottuk annak Wi-Fi adapterét laptop esetén - ez azonban a Windows 11 esetén már nem működik. Aki ezzel próbálkozik, attól a telepítő azt kéri, hogy kapcsolódjon egy hálózathoz; ha pedig a telepítés elindítását követően húzza ki a kábelt, azt észreveszi a rendszer, és leállítja a Windows 11 installálását.

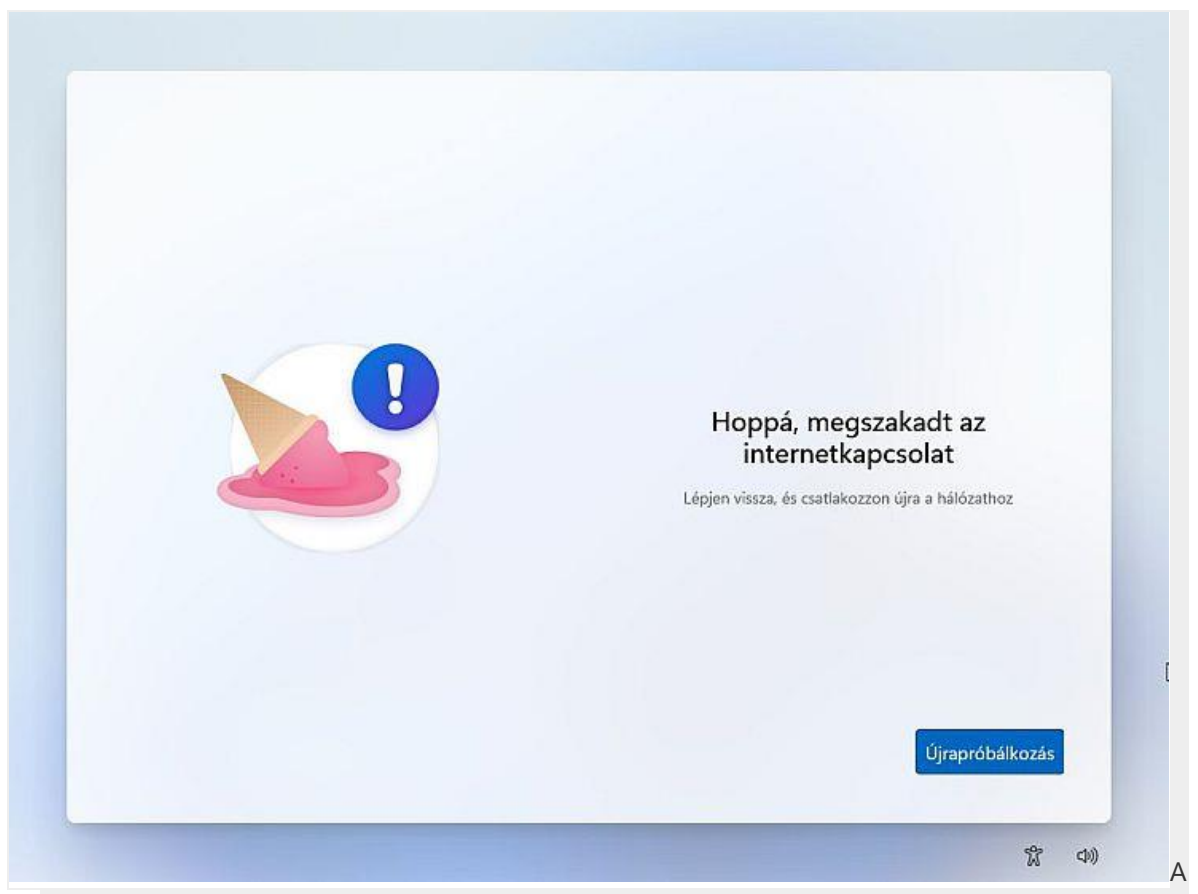

telepítőt a hálózati kábel a telepítés közbeni [kihúzásával](https://pcforum.hu/assets/site.pc/text/howtos/200006/windows-11-oobe-0-1-internet-disconnected--dyn--fullviewsize.jpg) sem tudjuk kijátszani, mert észreveszi ezt

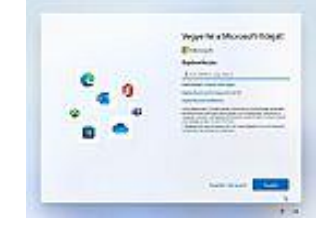

Ehelyett a Microsoft-fiók használatának megkerüléséhez el kell indítanunk a Windows 11 telepítőt rendes módon, majd a termékkulcs megadása (vagy ennek kihagyása és a Windows-kiadás kiválasztása) után elfogadni a licencszerződést, majd megvárni, amíg a "Windows telepítése" ablakban a telepítő felmásolja a gépünkre a rendszer alapfájljait. Ezt követően a gépünk újraindul és betölti a Windows 11 telepítőjének második részét - ahol többek között kvázi rá próbál majd kényszeríteni minket a Microsoft-fiókunk létrehozására vagy megadására a rendszer telepítéséhez.

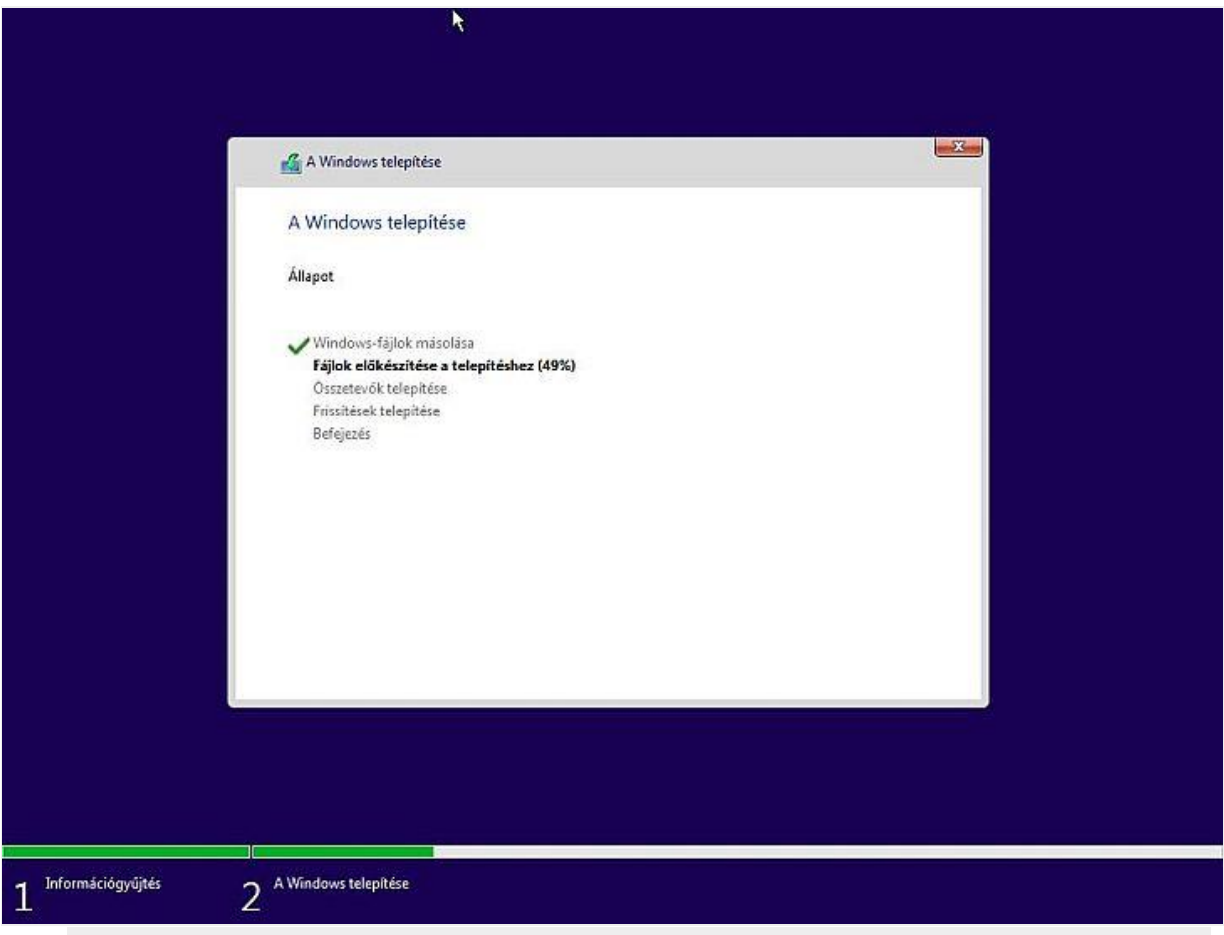

A Windows 11 Telepítő első fázisát hagyjuk rendesen [végigfutni](https://pcforum.hu/assets/site.pc/text/howtos/200006/windows-11-oobe-1-install--dyn--fullviewsize.jpg) - csak ez után kell majd "akcióba [lépnünk"!](https://pcforum.hu/assets/site.pc/text/howtos/200006/windows-11-oobe-1-install--dyn--fullviewsize.jpg)

A folyamatban ebben a lépésben kell nekünk "akcióba lépnünk" akkor, ha azt szeretnénk elérni, hogy csak egy helyi fiókot hozzon létre a telepítő - ami elvileg nem lehetséges. Elérni ezt mégis úgy tudjuk, hogy a "**Felkészülés**" képernyőt követően, amikor "**Kis türelmet...**" után megjelenik az "**Ez a megfelelő ország vagy régió?**" ablak, ahol Magyarországot majd a magyar nyelvet megadhatjuk, megnyomjuk a **SHIFT** + **F10** gombot, aminek hatására egy parancssori ablakot kapunk.

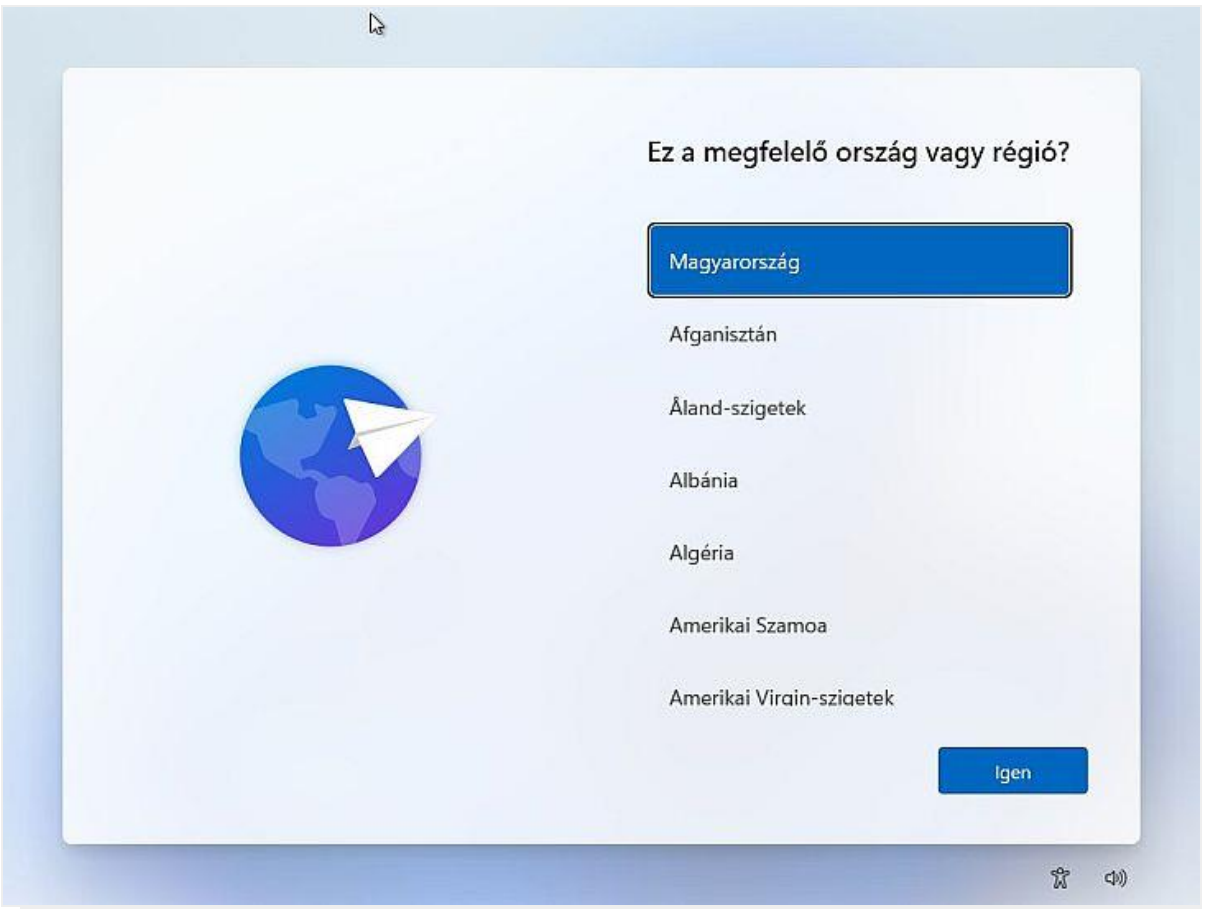

Amikor a Windows 11 Telepítő a régió kiválasztását kéri, mi nyomjunk egy [Shift+F10-et](https://pcforum.hu/assets/site.pc/text/howtos/200006/windows-11-oobe-2-region--dyn--fullviewsize.jpg) a parancssor [megnyitásához!](https://pcforum.hu/assets/site.pc/text/howtos/200006/windows-11-oobe-2-region--dyn--fullviewsize.jpg)

Ebbe a parancssori ablakba aztán az "**oobe\bypassnro**" parancsot kell beírnunk, majd az **ENTER** gombot megnyomnunk. Fontos, hogy mielőtt ezt megtesszük, **húzzuk ki a gépből a hálózati kábelt** ha az vezetékes kapcsolattal rendelkezik és még mindig bele van dugva - egyéb esetben ugyanis hiába tesszük meg azt itt leírtakat, a Windows 11 telepítő a Microsoft-fiókunk megadására fog kényszeríteni minket.

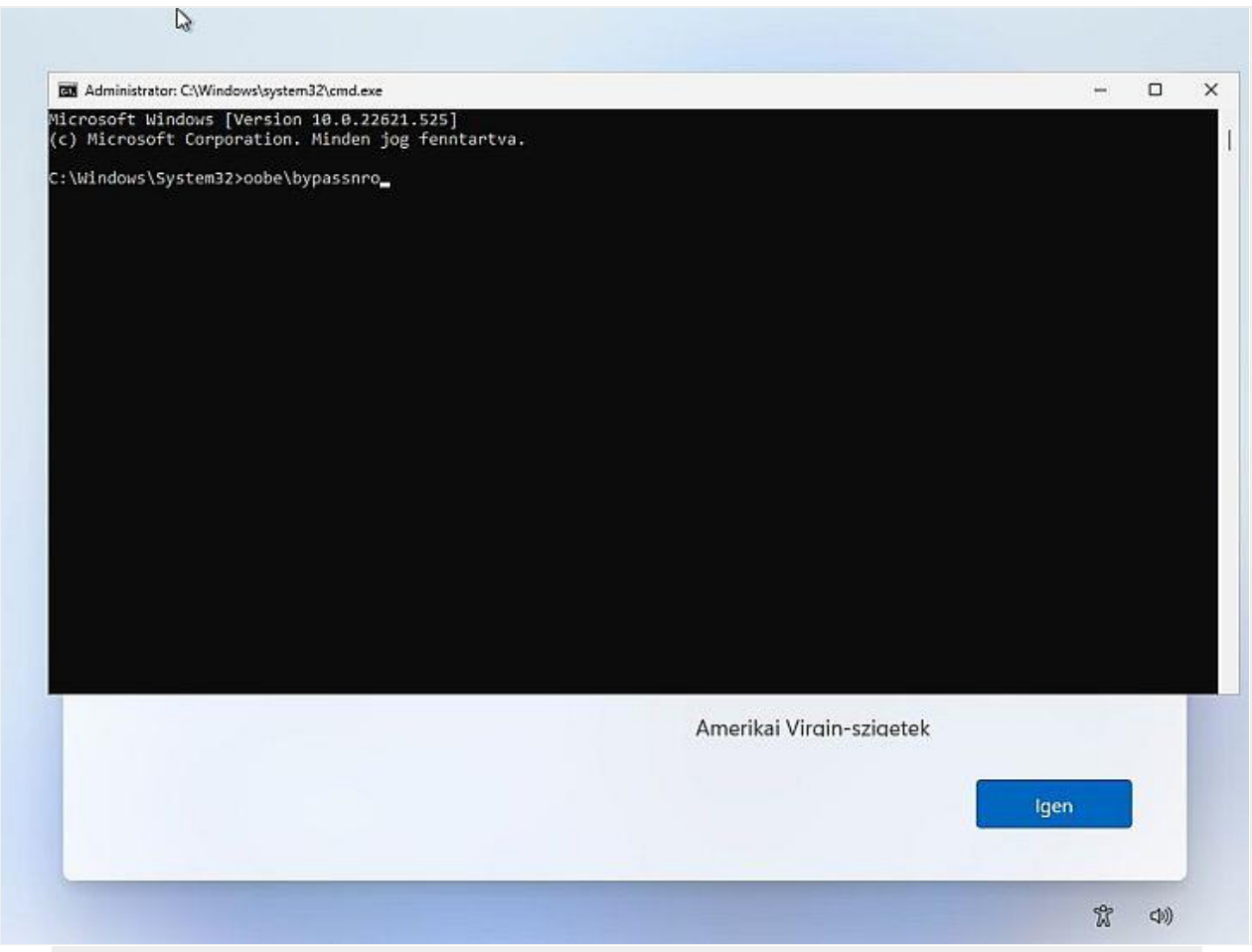

A mágikus parancs az ["oobe\bypassnro",](https://pcforum.hu/assets/site.pc/text/howtos/200006/windows-11-oobe-3-bypassnro--dyn--fullviewsize.jpg) ami kiiktatja majd nekünk a Microsoft-fiók használatának [kötelmét](https://pcforum.hu/assets/site.pc/text/howtos/200006/windows-11-oobe-3-bypassnro--dyn--fullviewsize.jpg)

A fenti parancs beírását és az Enter lenyomását követően a gépünk újraindul, és a már ismert "Kis türelmet..." után megint a régió és a nyelv kiválasztására szolgáló képernyőt kapjuk meg. Ez látszólag ugyanaz, mint ahol már jártunk korábban - de ez nem baj, és ezt a működést vártuk. Itt tehát adjuk meg a régiót (ami tipikusan Magyarország) és a nyelvet (ami ugye magyar), és válasszunk ki a billentyűkiosztásokat amiket még pluszban fel akarunk rakni!

Ezt követően egy olyan ablakot kapunk, ami arra szólít fel minket, hogy "**Kapcsolódjon egy hálózathoz**". Ugyanakkor ha mindent a fent leírtaknak megfelelően csinálunk, az ablak alján most megjelenik egy "**Nincs internetem**" felirat, illetve gomb is - és nekünk erre kell most kattintanunk. (Ha valamit elrontottunk vagy a telepítőt simán elindítottuk volna, ez a gomb nem jelent volna meg, és nem tudnánk a kapcsolódás nélkül tovább folytatni a telepítést. Ez történik akkor is, ha ezen a ponton a gép tud az internetre csatlakozni, mert nem húztuk ki belőle a hálózati kábelt a telepítés idejére.)

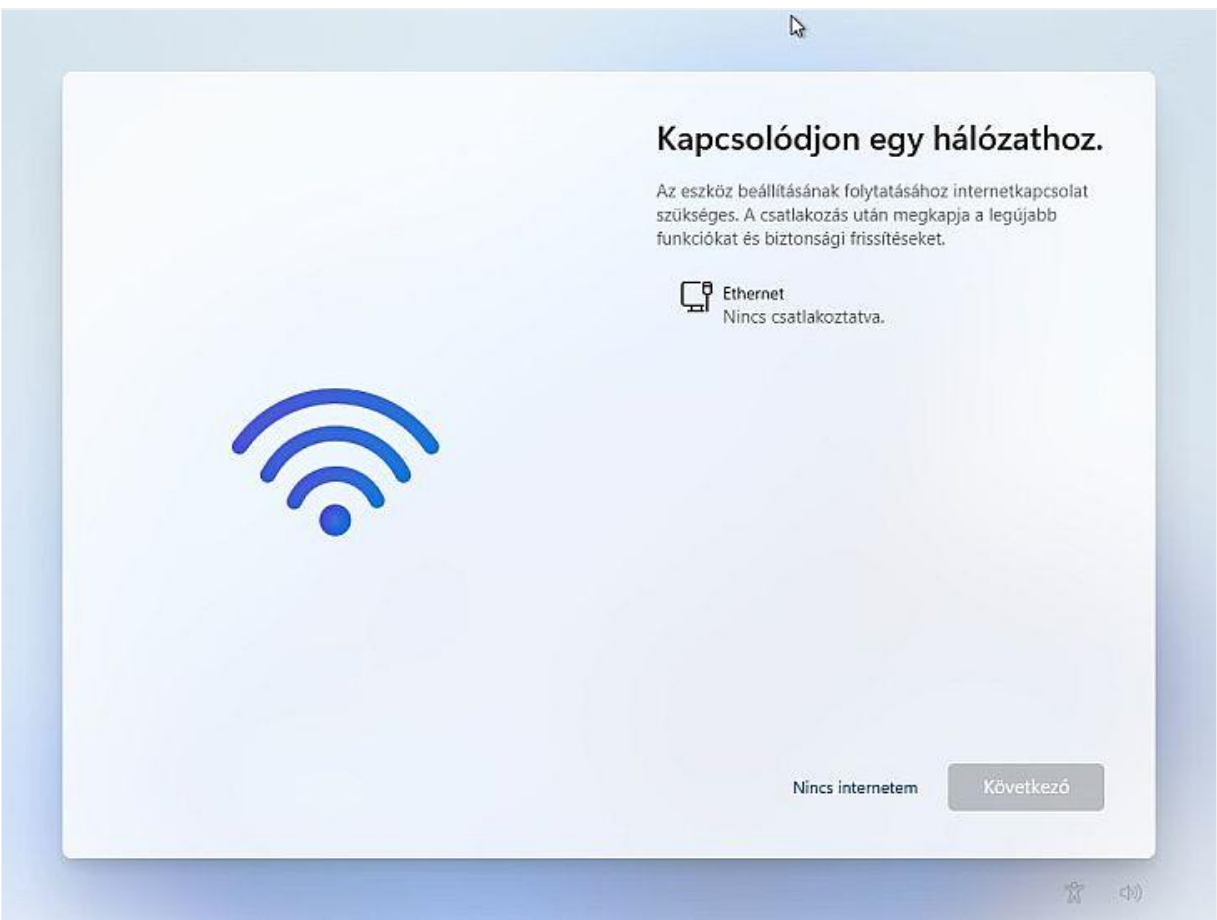

A Windows 11 Telepítő az [internet-kapcsolat](https://pcforum.hu/assets/site.pc/text/howtos/200006/windows-11-oobe-4-no-internet--dyn--fullviewsize.jpg) hiányára panaszkodik. Mi csak erősítsük meg ezt neki, és kattintsunk a "Nincs [internetem"](https://pcforum.hu/assets/site.pc/text/howtos/200006/windows-11-oobe-4-no-internet--dyn--fullviewsize.jpg) gombra!

A "Nincs internetem" gombon kattintás után egy újabb képernyőre jutunk, ahol a telepítő még egyszer figyelmeztet minket, hogy internet és Microsoft-fiók nélkül nem férünk majd hozzá plusz szolgáltatásokhoz és a gyors konfigurálás lehetőségéhez. Mivel azonban mi ragaszkodunk a helyi fiókhoz, ezen a képernyőn is válasszuk a "**Folytatás korlátozott telepítéssel**" gombot!

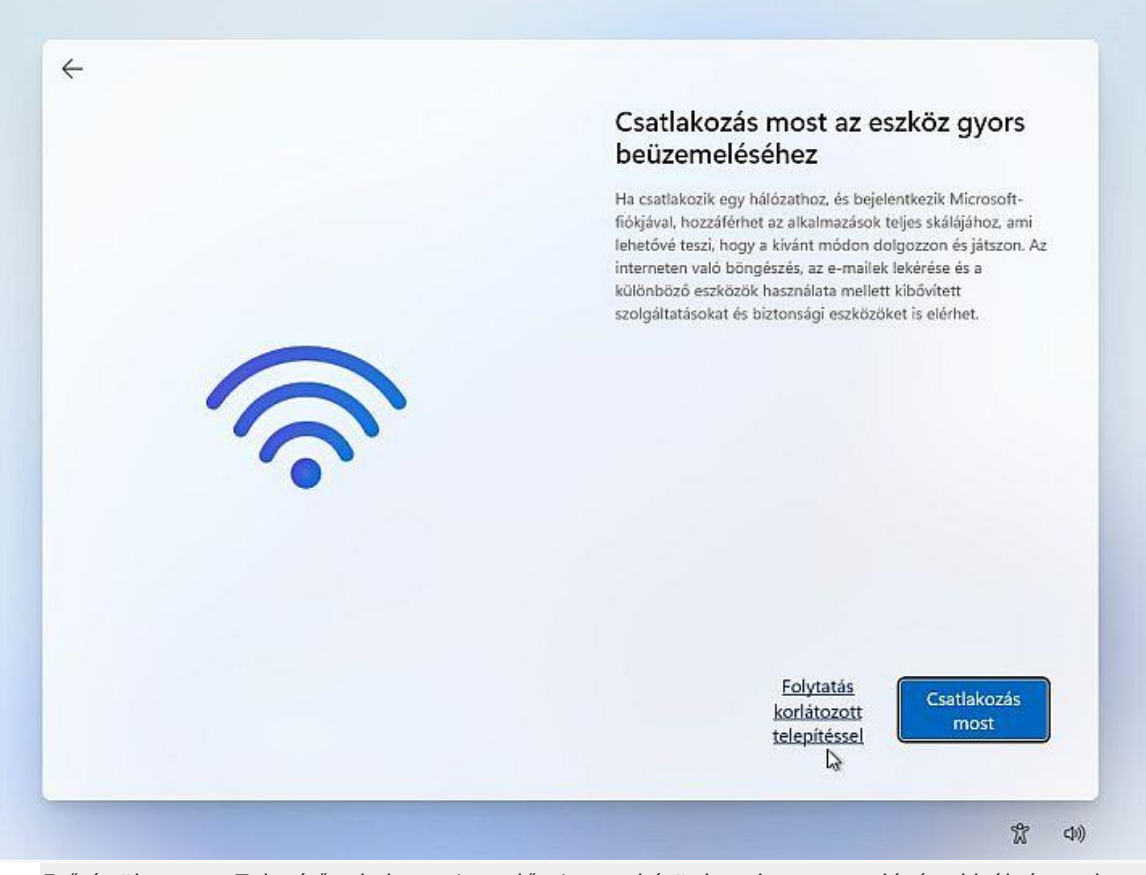

Erősítsük meg a [Telepítőnek,](https://pcforum.hu/assets/site.pc/text/howtos/200006/windows-11-oobe-5-proceed-install--dyn--fullviewsize.jpg) hogy (egyelőre) nem kérünk az internetes jóságokból, és csak egy ["korlátos"](https://pcforum.hu/assets/site.pc/text/howtos/200006/windows-11-oobe-5-proceed-install--dyn--fullviewsize.jpg) helyi fiókot akarunk létrehozni!

Ezek után mindössze annyi a dolgunk, hogy megadjuk a rendszergazda fiók nevét, majd a Következő képernyőn a jelszavát is (ha akarjuk).

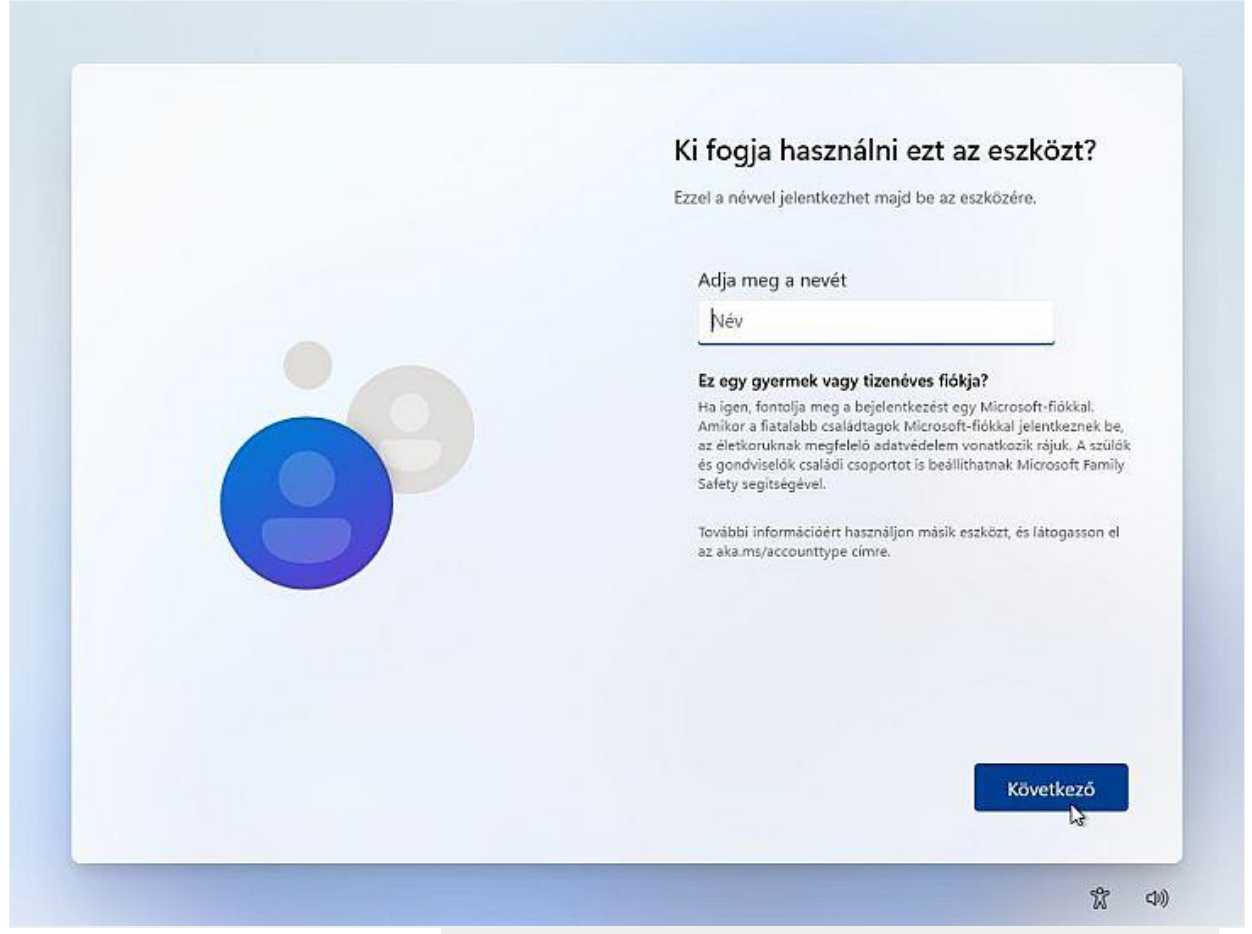

Az ezen a [képernyőn](https://pcforum.hu/assets/site.pc/text/howtos/200006/windows-11-oobe-6-account-name--dyn--fullviewsize.jpg) megadott név a helyi fiókunk neve lesz majd

A telepítést ezek után szabadon folytathatjuk, illetve fejezhetjük be, a megszokott módon, az ízlésünknek megfelelően válaszolva a még feltett kérdésekre. Az így létrehozott fiók ugyanakkor - a fenti lépéseknek köszönhetően - teljes mértékben helyi lesz, és nem fog a Microsoft felhőjéhez kapcsolódni semmilyen módon. A telepítés végén a hálózati kábelt ne felejtsük el a gépbe visszadugni!

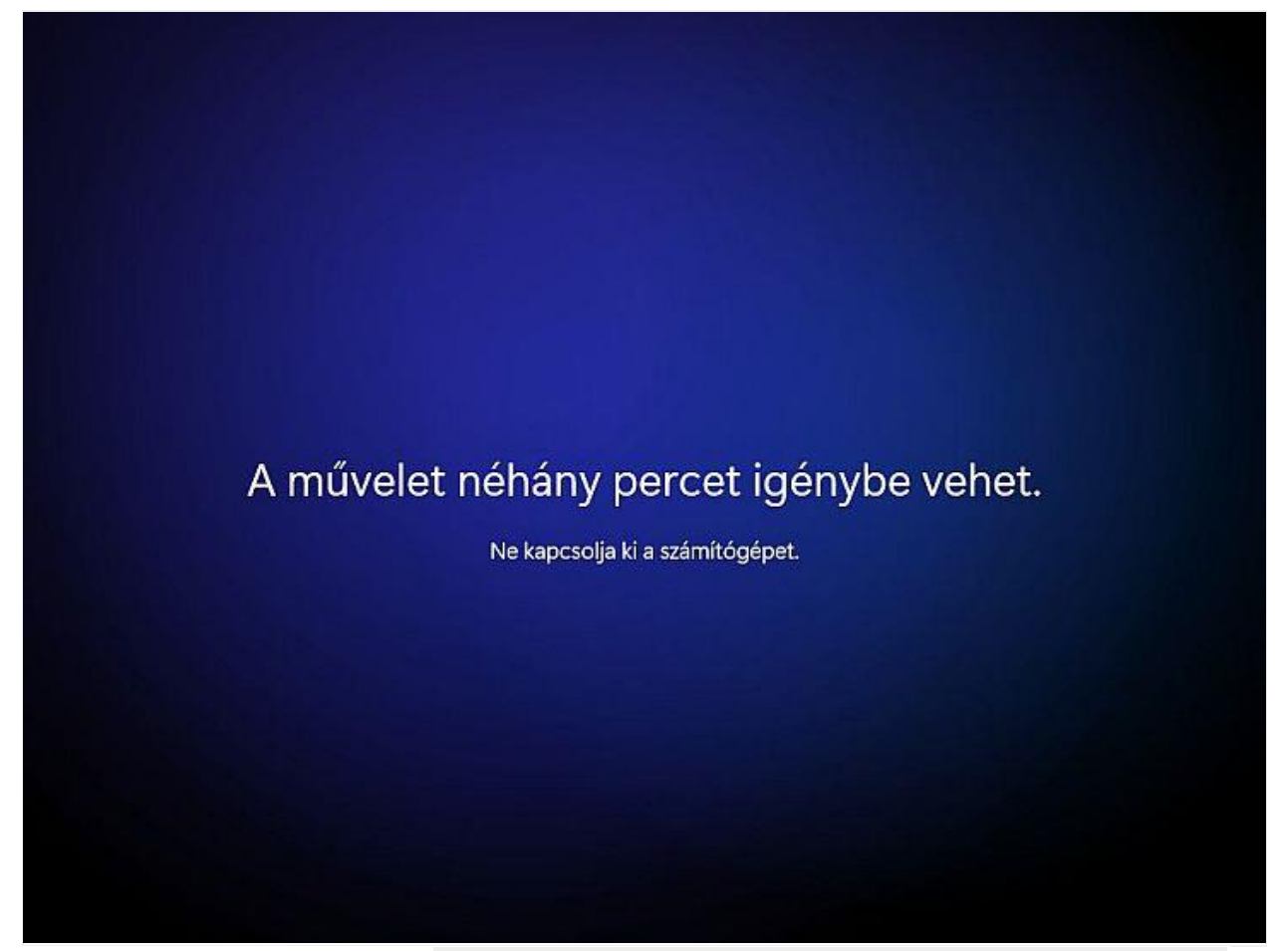

Ezek után már csak meg kell várnunk, hogy a telepítés [befejeződjön](https://pcforum.hu/assets/site.pc/text/howtos/200006/windows-11-oobe-7-takes-a-while--dyn--fullviewsize.jpg)

Ha meggondoljuk magunkat, a helyi fiókot egyébként bármikor frissíthetjük a Microsoft-fiókkal összekötött felhős fiókra, illetve a helyi fiókból is beléphetünk ideiglenesen a Microsoft-fiókunkba a Microsoft honlapján és szolgáltatásain.